# Получение и импорт SSL сертификата Let's **Encrypt**

- Получение сертификата при помощи certbot
	- Установка Certbot
		- Centos
		- Ubuntu
		- Другие операционные системы
	- Получение сертификата
- Импорт сертификатов в хранилище WCS

Let's Encrypt — центр сертификации, предоставляющий бесплатные криптографические сертификаты в автоматическом режиме. Получить и импортировать сертификат на Ваш WCS-сервер можно следующим образом:

## Получение сертификата при помощи certbot

## Установка Certbot

#### Centos

1. Установите репозиторий epel-release

в Centos 7

yum install epel-release

в Centos 8

```
sudo dnf install https://dl.fedoraproject.org/pub/epel/epel-release-latest-
8.noarch.rpm
```
#### 2. Установите certbot

в Centos 7

yum install certbot python2-certbot

B Centos 8

sudo dnf install certbot python3-certbot

Ubuntu

Установите certbot командой

sudo apt-get install certbot

Другие операционные системы

Установите certbot в соответствии с официальной инструкцией

### Получение сертификата

1. Откройте порты HTTP 80 и HTTPS 443 на сервере для входящих соединений, чтобы certbot мог проверить сервер корректно

2. Запустите certbot

Если на этом же сервере работает веб-сервер, запустите

sudo certbot certonly --apache

или

sudo certbot certonly --nginx

Если на сервере установлен только WCS, запустите

sudo certbot certonly --standalone

В интерактивном режиме certbot запросит необходимые сведения и загрузит файлы сертификатов на сервер.

Если сертификат был получен успешно, переходите к следующему шагу. Если при получении сертификата возникли какие-либо ошибки, обратитесь к документации на certbot

3. Убедитесь, что на вашем сервере в каталоге /etc/letsencrypt/live/yourdomain/ находятся следующие файлы:

cert.pem chain.pem Скопируйте файлы на ПК.

## Импорт сертификатов в хранилище WCS

1. Войдите в веб-интерфейс WCS. Выберите в верхнем меню пункт "Security", а в подменю - пункт "Certificates":

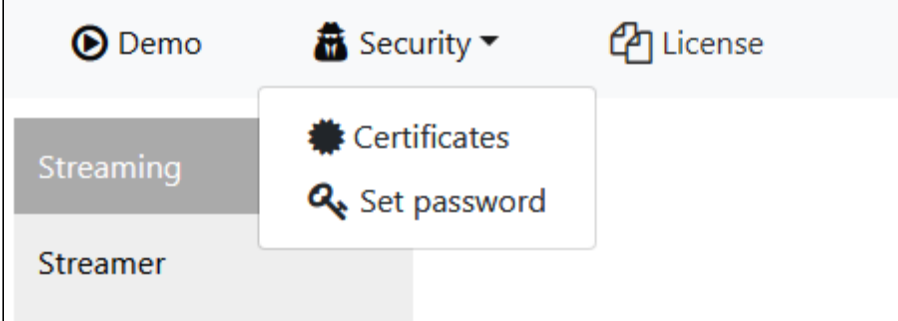

2. На странице импорта загрузите файл сертификата fullchain.pem и файл ключа privkey.pem:

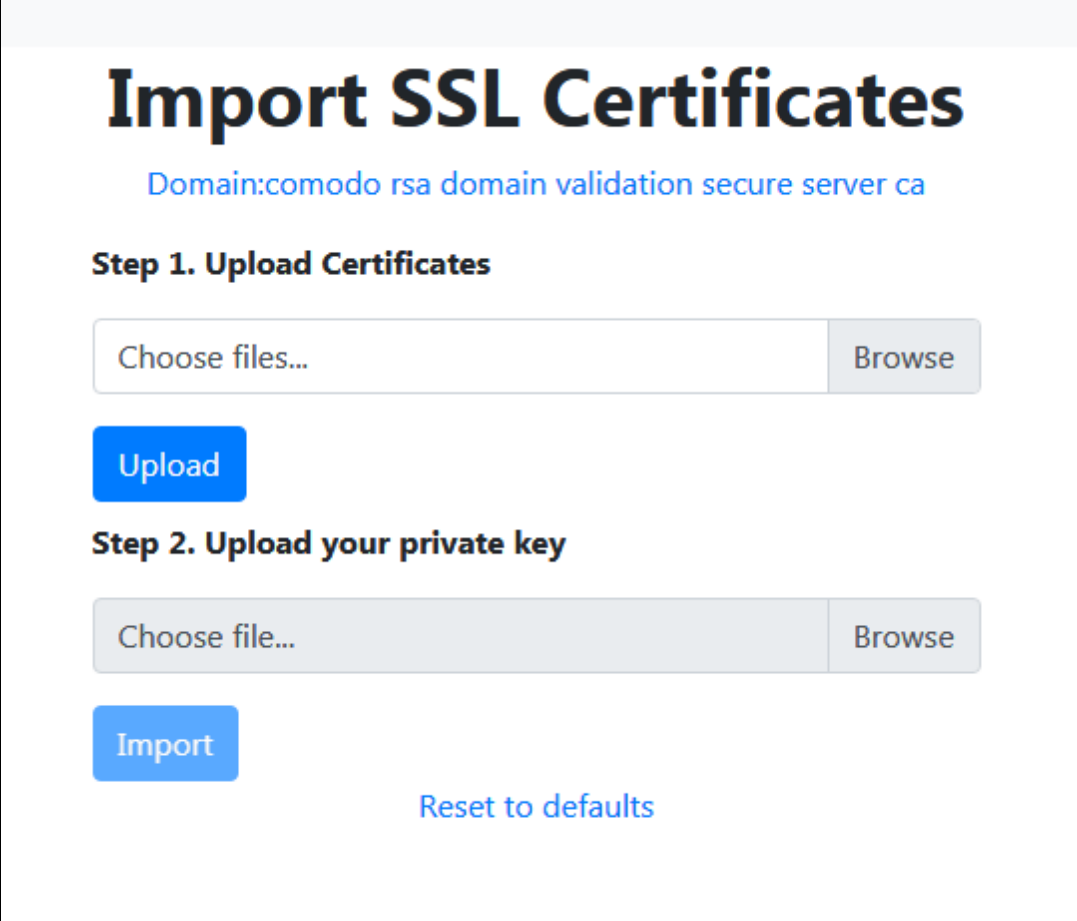

[Перезагрузите](file:///opt/TeamCityAgent/work/e8d9ff752ef6fac0/site/ru/WCS52/Working_with_the_server/SSL_certificates_management/Receiving_and_importing_Let_s_Encrypt_SSL_certificate/%D0%97%D0%B0%D0%BF%D1%83%D1%81%D0%BA_%D0%B8_%D0%BE%D1%81%D1%82%D0%B0%D0%BD%D0%BE%D0%B2%D0%BA%D0%B0) WCS сервер, чтобы применить новые настройки. После перезагрузки сервера откройте URL https://yourdomain:8443. Если сертификат был импортирован правильно, вы увидите, что браузер принимает сертификат WCS сервера.

Если при импорте сертификата возникли какие-либо ошибки, переходите к импорту при помощи keytool.

3. Удалите self-signed сертификат из хранилища

```
keytool -delete -alias selfsigned -keystore
/usr/local/FlashphonerWebCallServer/conf/wss.jks
```
4. Создайте новое хранилище на базе сертификата и приватного ключа

```
openssl pkcs12 -export -in /etc/letsencrypt/live/yourdomain/fullchain.pem -
inkey /etc/letsencrypt/live/yourdomain/privkey.pem -out
/etc/letsencrypt/live/yourdomain/pkcs.p12 -name yourdomain
```
На этом шаге нужно ввести пароль для вашего приватного ключа yourdomain.key, а также установить пароль для самого хранилища. Устанавливаем 'password'.

Enter pass phrase for yourdomain.key: \*\*\*\*\*\* Enter Export Password: password

5. Импортируйте вновь созданное хранилище в существующее хранилище wss.jks

```
keytool -importkeystore -srckeystore
/etc/letsencrypt/live/yourdomain/pkcs.p12 -srcstoretype PKCS12 -destkeystore
/usr/local/FlashphonerWebCallServer/conf/wss.jks
```
На этом шаге придется ввести пароли от импортируемого хранилища и от хранилища wss.jsk.

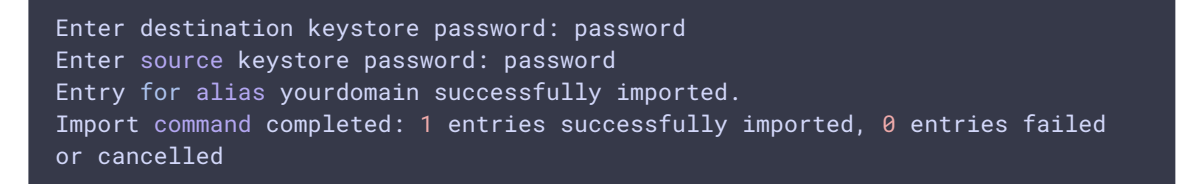

[Перезагрузите](file:///opt/TeamCityAgent/work/e8d9ff752ef6fac0/site/ru/WCS52/Working_with_the_server/SSL_certificates_management/Receiving_and_importing_Let_s_Encrypt_SSL_certificate/%D0%97%D0%B0%D0%BF%D1%83%D1%81%D0%BA_%D0%B8_%D0%BE%D1%81%D1%82%D0%B0%D0%BD%D0%BE%D0%B2%D0%BA%D0%B0) WCS сервер, чтобы применить новые настройки. После перезагрузки сервера откройте URL https://yourdomain:8443. Если сертификат был импортирован правильно, вы увидите, что браузер принимает сертификат WCS сервера.

## Attachments:

- [SSL-letsencrypt-fullchain.jpg](file:///opt/TeamCityAgent/work/e8d9ff752ef6fac0/site/ru/WCS52/attachments/9241081/9241082.jpg) (image/jpeg)
- [SSL-letsencrypt-chain.jpg](file:///opt/TeamCityAgent/work/e8d9ff752ef6fac0/site/ru/WCS52/attachments/9241081/9241083.jpg) (image/jpeg)

■ [SSL-menu.jpg](file:///opt/TeamCityAgent/work/e8d9ff752ef6fac0/site/ru/WCS52/attachments/9241081/9241084.jpg) (image/jpeg) ■[wsc52-SSL-menu.PNG](file:///opt/TeamCityAgent/work/e8d9ff752ef6fac0/site/ru/WCS52/attachments/9241081/9242799.png) (image/png) ■[wcs52-SSL-import.PNG](file:///opt/TeamCityAgent/work/e8d9ff752ef6fac0/site/ru/WCS52/attachments/9241081/9242800.png) (image/png)